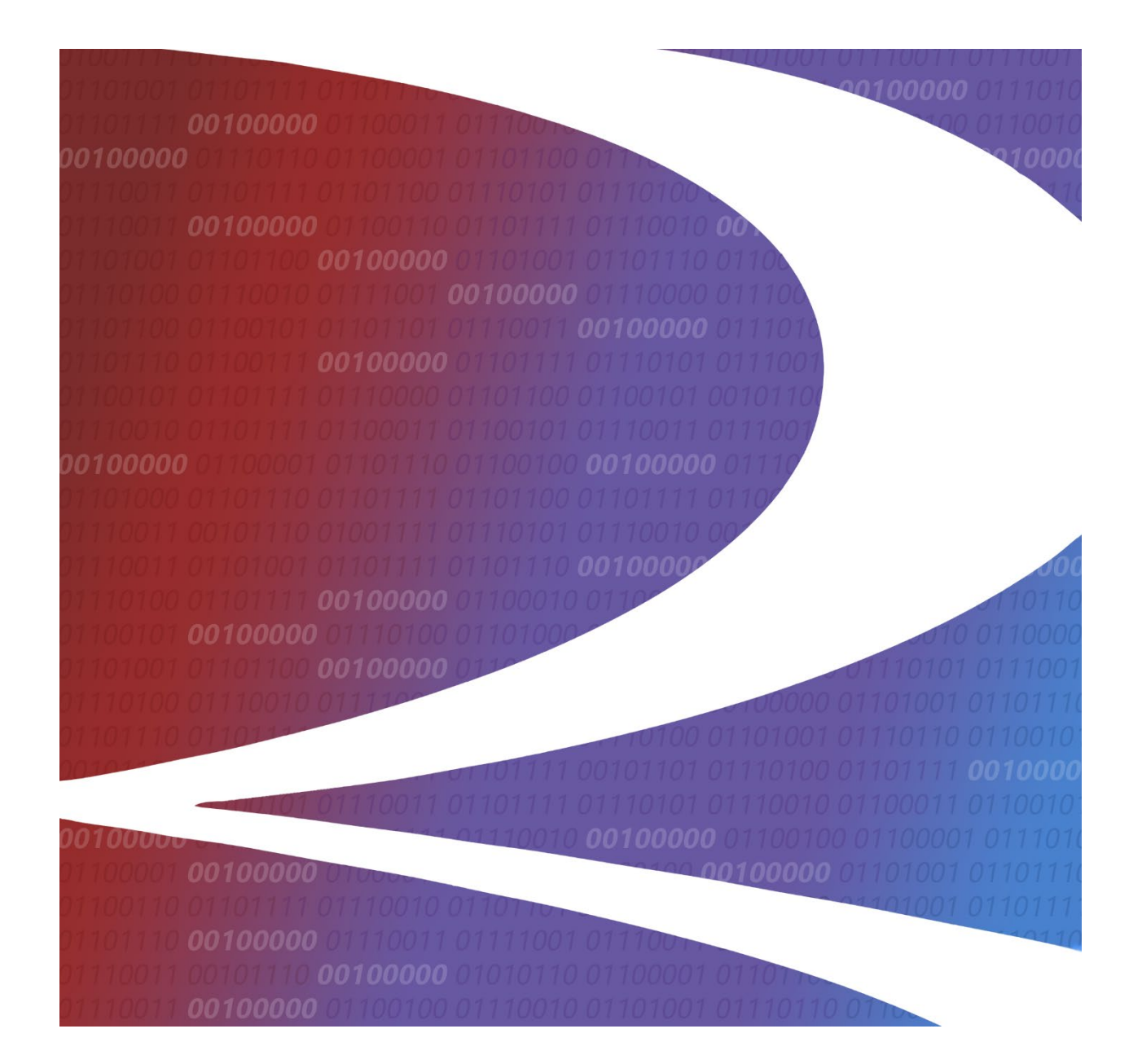

# **Freight Loss Data Exchange (FLDX) User Guide**

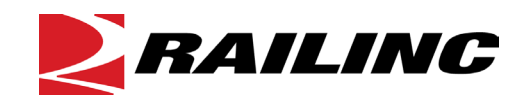

**© 2020 Railinc. All Rights Reserved.**

Last Updated: July 2020

# **Table of Contents**

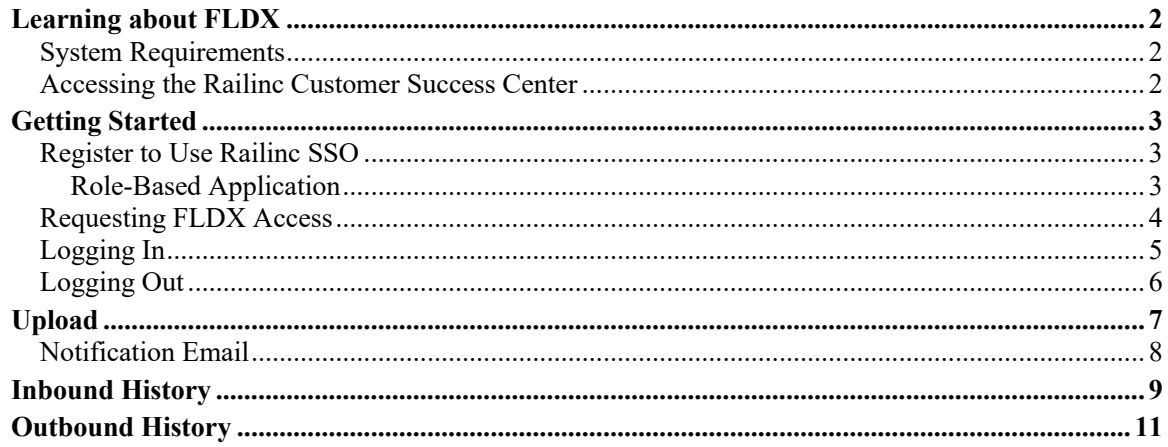

# **List of Exhibits**

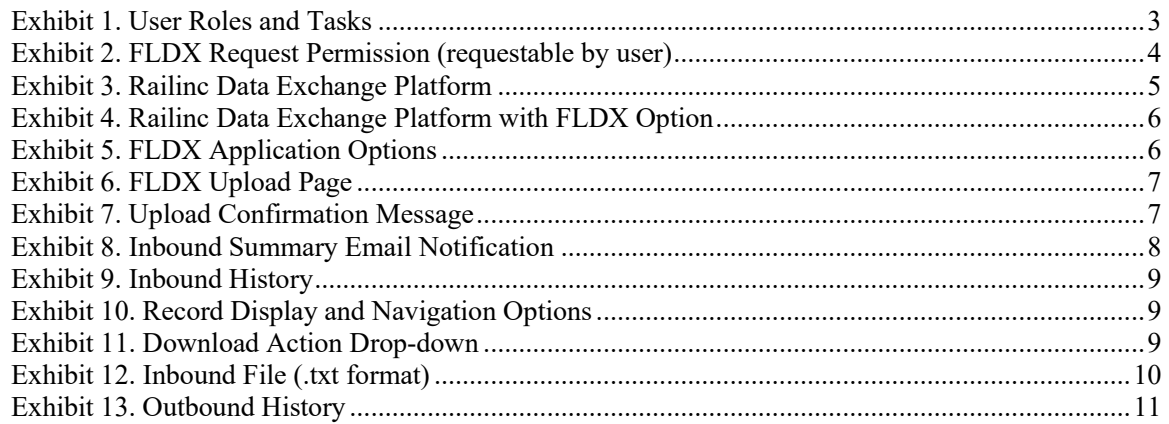

### <span id="page-2-0"></span>**Learning about FLDX**

The Freight Loss Data Exchange (FLDX) is a monthly process that is used to exchange foreign line debits for freight claims and produce settlement reports for railroads that participate in the National Damage Prevention and Freight Loss system. The application takes in freight loss data provided by participating roads and forwards freight claim records and a net settlement report. This net settlement report shows the details of the freight loss and damage claims for interline shipments and the portion of the claim that is to be paid by each carrier. The application provides a data consolidation service to the interline carriers where all of the freight loss claim data settlements are assembled into a report that informs each carrier as to their claim liability in relation to all other participating carriers.

# <span id="page-2-1"></span>**System Requirements**

For information about the system requirements of Railinc web applications and for information about downloading compatible web browsers and file viewers, refer to the *[Railinc UI Dictionary](https://public.railinc.com/sites/default/files/documents/Railinc_UI_Dictionary.pdf)*.

# <span id="page-2-2"></span>**Accessing the Railinc Customer Success Center**

The Railinc Customer Success Center provides reliable, timely, and high-level support for Railinc customers. Representatives are available to answer calls and respond to emails from 7:00 a.m. to 7:00 p.m. Eastern time, Monday through Friday, and provide on-call support via pager for all other hours to ensure support 24 hours a day, 7 days a week. Contact us toll-free by phone at 877- RAILINC (1-877-724-5462) or send an email directly to  $\csc(\omega \text{rainic.com})$ .

### <span id="page-3-0"></span>**Getting Started**

The FLDX application uses Railinc Single Sign-On (SSO) which is accessed from the Railinc portal at [https://public.railinc.com.](https://public.railinc.com/) Select the **Customer Login** link in the upper right corner of the page.

### <span id="page-3-1"></span>**Register to Use Railinc SSO**

Each FLDX user must register to use Railinc Single Sign-On. Refer to the *[Railinc Single Sign-On](https://public.railinc.com/sites/default/files/documents/SSOUserGuide.pdf)  [User Guide](https://public.railinc.com/sites/default/files/documents/SSOUserGuide.pdf)* for more information.

Once SSO registration is complete, you must request access to FLDX within SSO.

# <span id="page-3-2"></span>**Role-Based Application**

Access and authorization for FLDX is determined when requesting access through Railinc Single Sign On. [Exhibit 1](#page-3-3) shows the FLDX user roles and tasks. See [Exhibit 2](#page-4-1) for a complete list of FLDX roles as seen in SSO.

<span id="page-3-3"></span>*Exhibit 1. User Roles and Tasks*

| <b>Task</b> | <b>Description</b>                                                               |
|-------------|----------------------------------------------------------------------------------|
| l FLDX User | User that may submit, update, and view freight loss data on the FLDX application |

# <span id="page-4-0"></span>**Requesting FLDX Access**

After authorization to use Railinc SSO is received, you must request general access to FLDX following instructions in the *[Railinc Single Sign-On User Guide](https://public.railinc.com/sites/default/files/documents/SSOUserGuide.pdf)*.

<span id="page-4-1"></span>*Exhibit 2. FLDX Request Permission (requestable by user)*

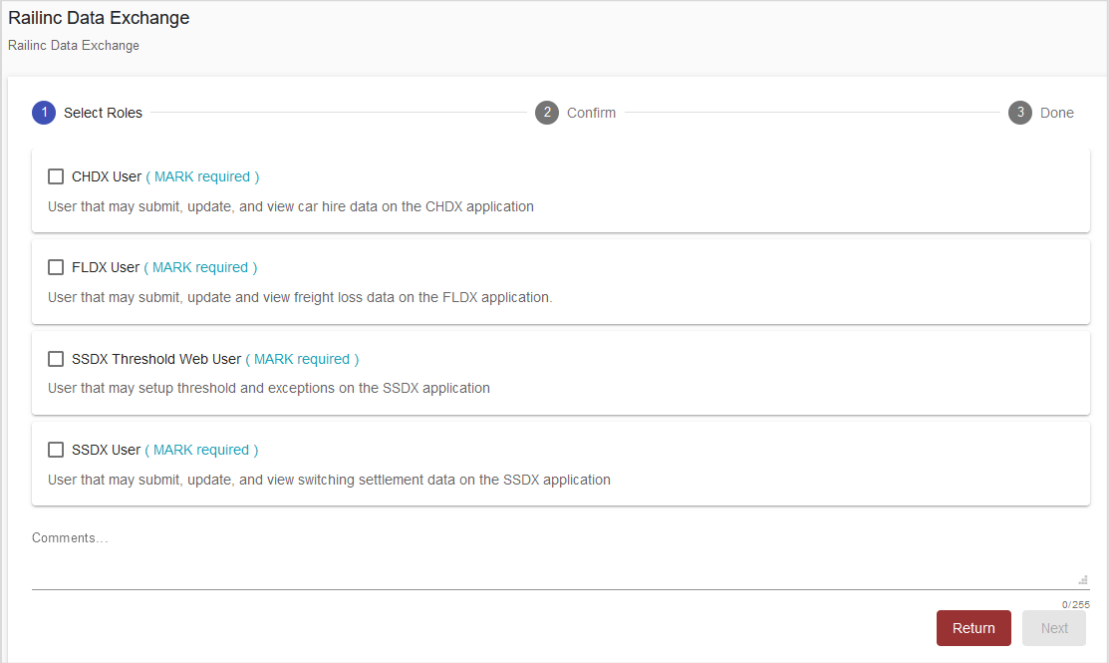

When e-mail notification of access to FLDX is received, you can log in and begin using FLDX.

# <span id="page-5-0"></span>**Logging In**

To log into FLDX:

- 1. Open your internet browser.
- 2. Enter the following URL: [https://public.railinc.com/.](https://public.railinc.com/) Select the **Customer Login** link in the upper right corner of the page.
- 3. In the Account Access panel, enter your User ID and Password. Select **Sign In**. The Railinc Launch Pad is displayed.

**Note:** For more information about the Launch Pad, refer to the *[Railinc Single Sign-On User](https://public.railinc.com/sites/default/files/documents/SSOUserGuide.pdf)  [Guide](https://public.railinc.com/sites/default/files/documents/SSOUserGuide.pdf)*.

4. In the **My Applications** section, select **Railinc Data Exchange**. The Welcome to the Railinc Data Exchange Platform page is displayed [\(Exhibit 3\)](#page-5-1).

### <span id="page-5-1"></span>*Exhibit 3. Railinc Data Exchange Platform*

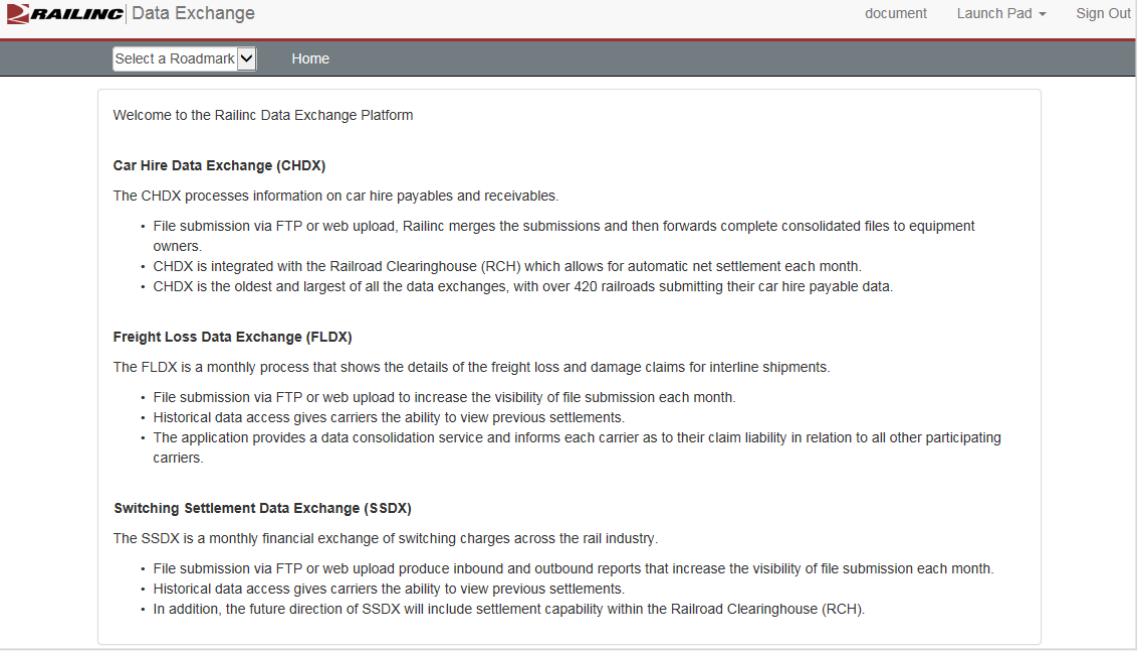

5. From the **Select a Roadmark** drop-down list, select the account to manage. The Roadmark field indicates the currently managed company. The FLDX application option is displayed [\(Exhibit 4\)](#page-6-1).

### <span id="page-6-1"></span>*Exhibit 4. Railinc Data Exchange Platform with FLDX Option*

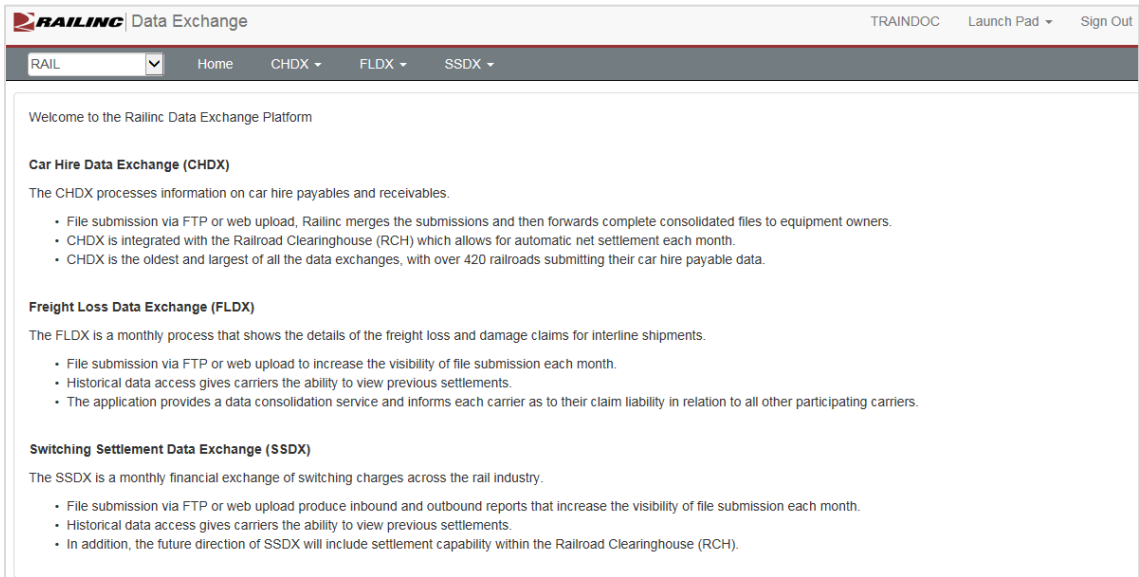

### 6. Select the **FLDX** menu item to see the functions of the FLDX application [\(Exhibit 5\)](#page-6-2).

### <span id="page-6-2"></span>*Exhibit 5. FLDX Application Options*

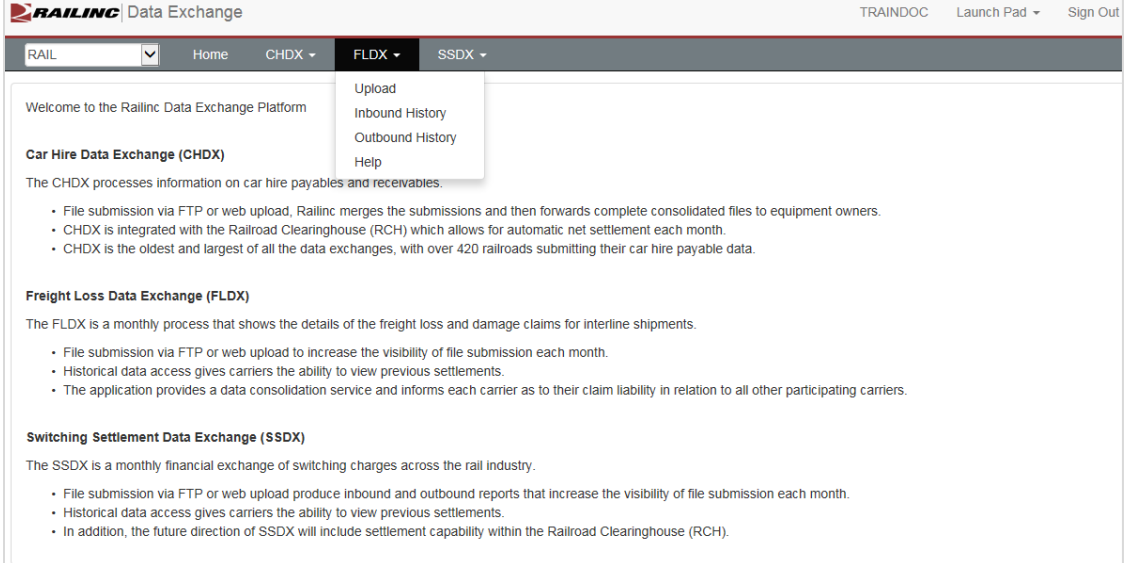

# <span id="page-6-0"></span>**Logging Out**

Select the **Sign Out** link to end an FLDX session.

# <span id="page-7-0"></span>**Upload**

You can upload FLDX files.

Use the following procedure to upload an FLDX file:

- 1. Log onto FLDX as described in  $Logging In$  on page [5.](#page-5-0) Select the FLDX menu item to display</u> the list of functions of the FLDX application  $(Exhibit 5)$ .
- 2. Select **Upload**. The Upload page is displayed [\(Exhibit 6\)](#page-7-1).

### <span id="page-7-1"></span>*Exhibit 6. FLDX Upload Page*

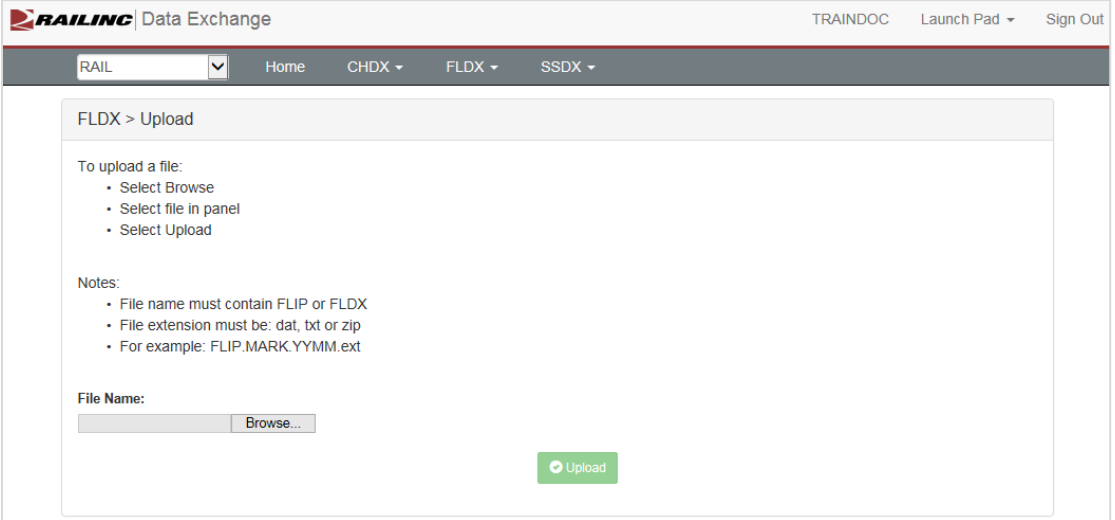

- 3. Select **Browse**. Select the file to be uploaded from the displayed panel.
- 4. Once the file to be uploaded appears in the **File Name** field, select the **Upload** button.
- 5. If successful, a message appears confirming the success of the upload  $(Exhibit 7)$ .

<span id="page-7-2"></span>*Exhibit 7. Upload Confirmation Message*

File successfully uploaded

**Note:** If you attempt to upload a file that already has been uploaded with the same name, the system will ask if you are sure about replacing the file before it is uploaded. Select **Yes** to continue with the replacement or select **Cancel** to cancel.

×

### <span id="page-8-0"></span>**Notification Email**

At the end of processing an uploaded file, Railinc sends an e-mail notification  $(Exhibit 8)$  to advise users that the inbound file was either Accepted or Rejected.

#### <span id="page-8-1"></span>*Exhibit 8. Inbound Summary Email Notification*

TEST: FLDX Inbound Notification: FLIP.BNSF.1307.txt - ACCEPTED Subject:

#### FLDX User,

We have completed initial pre-processing of your Freight Loss and Damage data file to be included in the monthly Railinc Data Exchange processing. Your file has been accepted for processing. To replace the existing file for this accounting period, submit another file with the same file name as the previously submitted file. All processed records will be included in the outbound distribution upon completion of the current Freight Loss and Damage Data Exchange.

Thank you, Freight Loss and Damage Data Exchange Manager Railinc

Please contact dx@railinc.com for any questions regarding the Freight Loss and Damage process.

This email and any files transmitted with it are confidential and intended solely for the use of the individual or entity to whom they are addressed. If you have received this email in error please notify the system manager. This message contains confidential information and is intended only for the individual named. If you are not the named addressee you should not disseminate, distribute or copy this e-mail.

### <span id="page-9-0"></span>**Inbound History**

You can view FLDX inbound history files to see historical data.

- 1. Log onto FLDX as described in  $Logging In$  on page [5.](#page-5-0) Select the FLDX menu item to display the list of functions of the FLDX application (see [Exhibit 5\)](#page-6-2).
- 2. Select **Inbound History**. The Inbound History page is displayed [\(Exhibit 9\)](#page-9-1).

#### <span id="page-9-1"></span>*Exhibit 9. Inbound History*

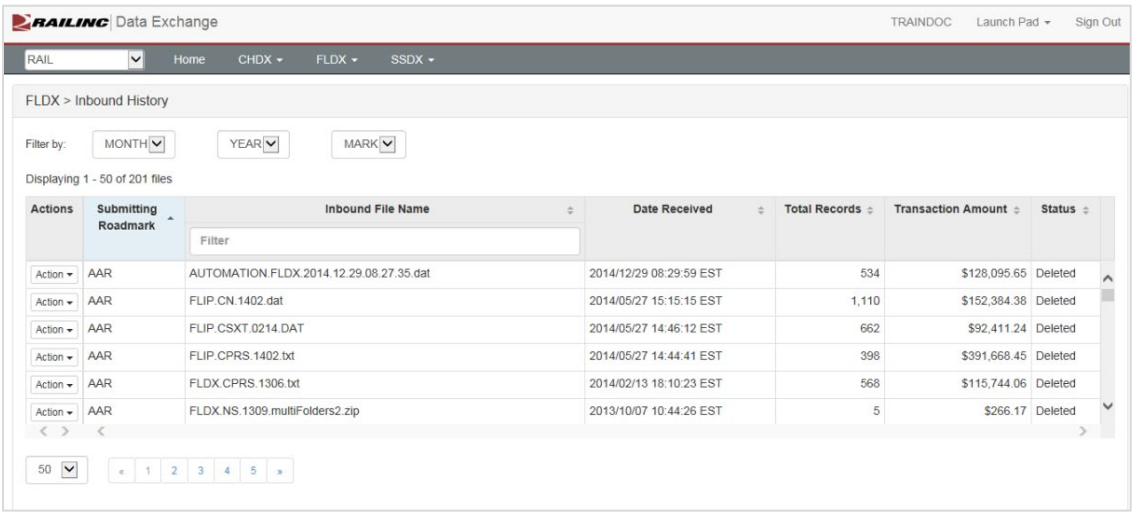

- 3. As needed, use the available filters (month, year or mark) to narrow the number of displayed records.
- 4. As needed, sort the displayed records table columns, ascending or descending, by clicking the desired header column.
- 5. As needed, use the display and navigation options [\(Exhibit 10\)](#page-9-2) to modify the number of displayed records or to move to the next page of records.

#### *Exhibit 10. Record Display and Navigation Options*

<span id="page-9-2"></span>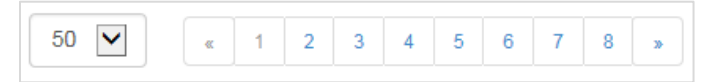

6. Select the **Action** drop-down list next to the inbound file row that you want to download. The download option appears [\(Exhibit 11\)](#page-9-3).

#### <span id="page-9-3"></span>*Exhibit 11. Download Action Drop-down*

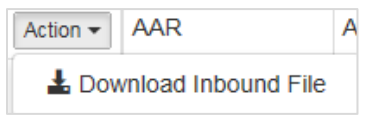

7. To download an inbound history record, select its row and then select **Download Inbound**  File. Select to either open or save the file. When opened the file opens as a .txt file (see [Exhibit 12\)](#page-10-0).

### <span id="page-10-0"></span>*Exhibit 12. Inbound File (.txt format)*

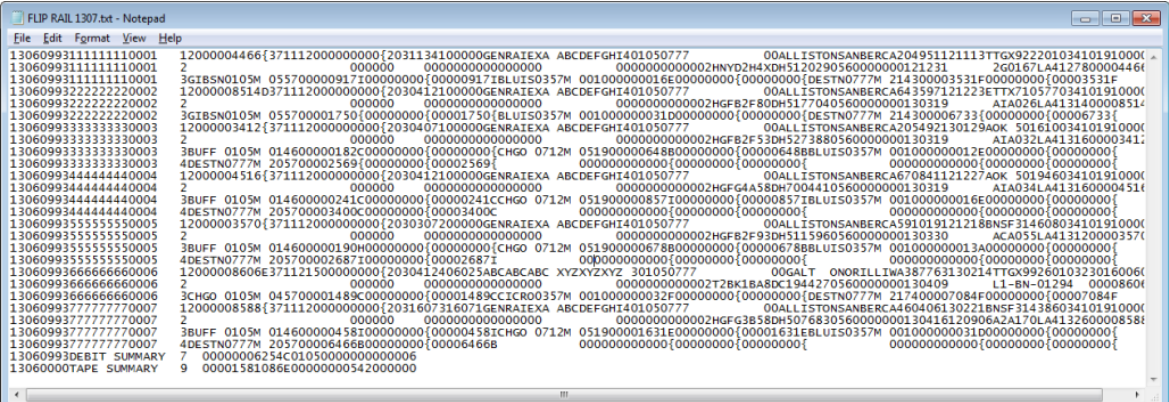

### <span id="page-11-0"></span>**Outbound History**

You can view FLDX outbound history files.

Use the following procedure to view and download outbound history records:

- 1. Log onto FLDX as described in  $Logging In$  on page [5.](#page-5-0) Select the FLDX menu item to display</u> the list of functions of the FLDX application  $(Exhibit 5)$ .
- 2. Select **Outbound History**. The Outbound History page is displayed [\(Exhibit 13\)](#page-11-1).

### <span id="page-11-1"></span>*Exhibit 13. Outbound History*

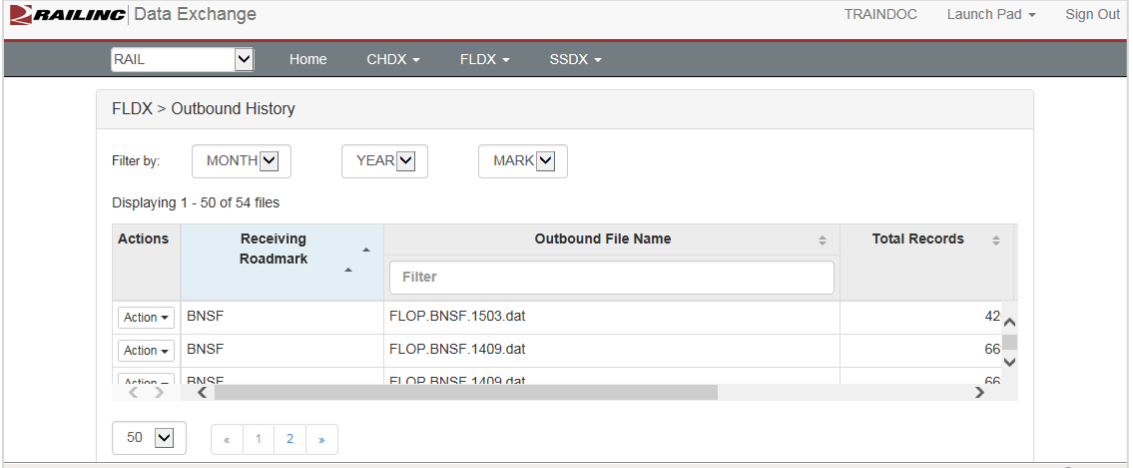

- 3. As needed, use the available filters (month, year or mark) to narrow the number of displayed records.
- 4. As needed, sort the displayed records table columns, ascending or descending, by clicking the desired header column.
- 5. As needed, use the display and navigation options  $(Exhibit 10)$  to modify the number of displayed records or to move to the next page of records.
- 6. Select the **Action** drop-down list next to the inbound file row that you want to download. The download options appear (similar to [Exhibit 11\)](#page-9-3).
- 7. Select **Download Outbound File**. Select to either open or save the file.